# **GARMIN ANT Agent** インストール手順 〔**Windows Vista / 7** 用〕

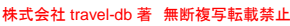

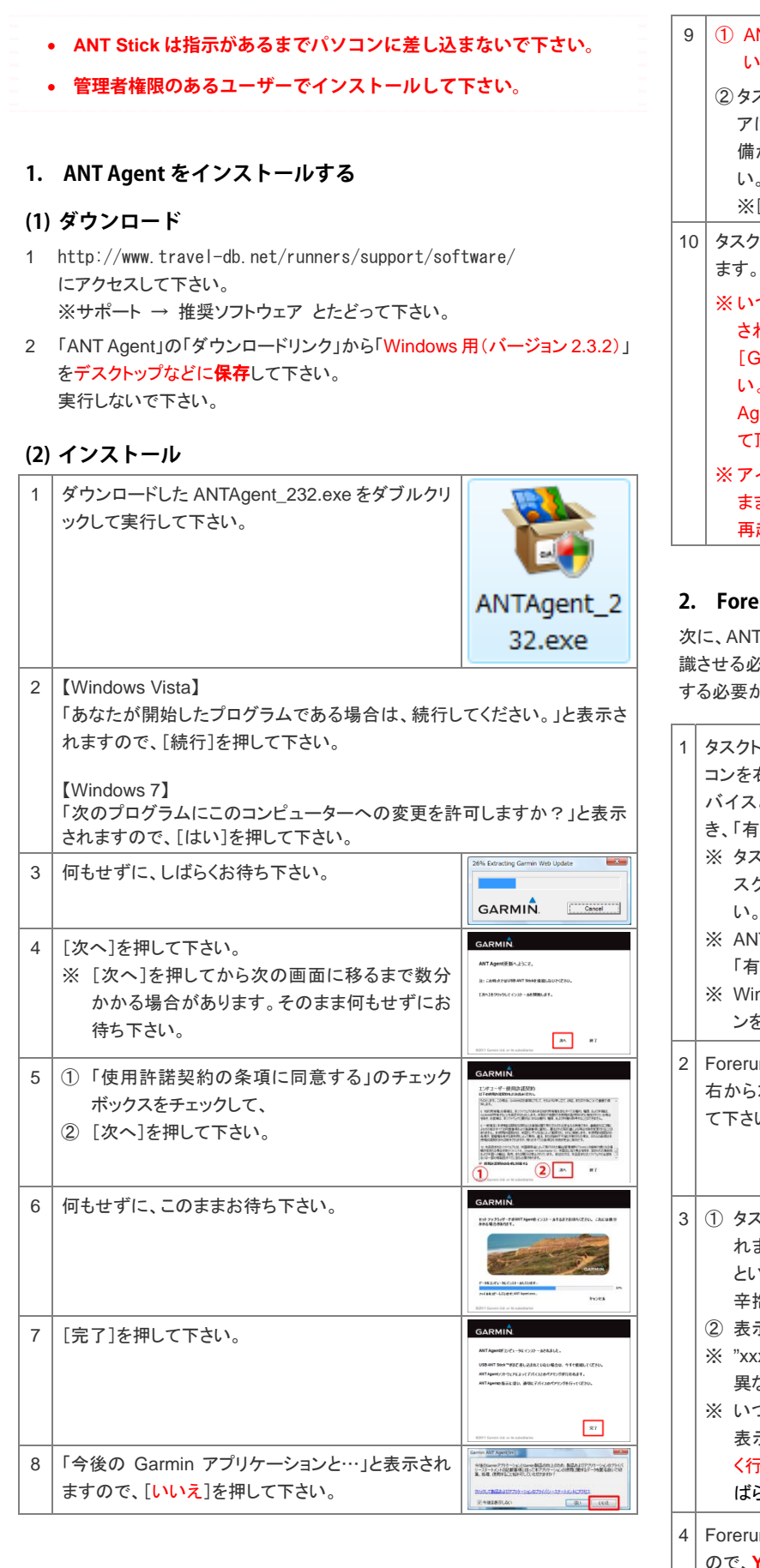

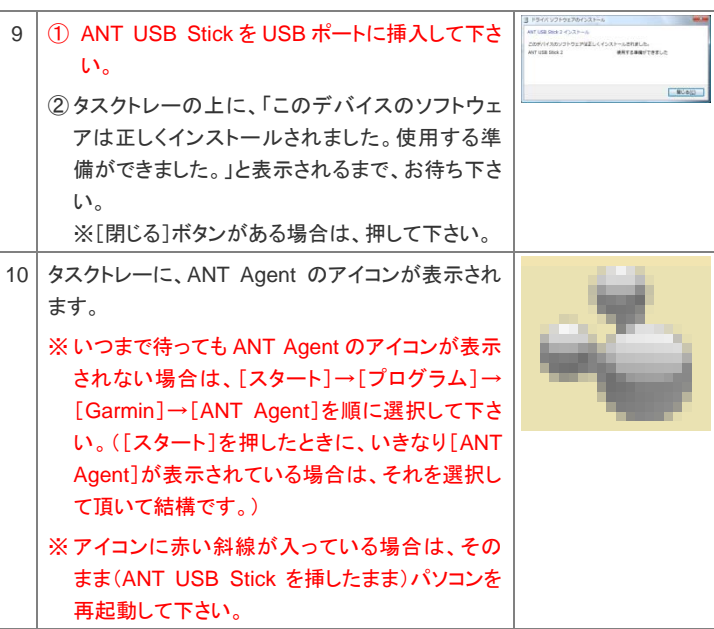

#### **2. Forerunner をペアリングする**

次に、ANT Stick がデータをやり取りする相手として、あなたの Forerunner を認 識させる必要があります。この操作を"ペアリング"と呼び、最初に一度だけ実施 する必要があります。

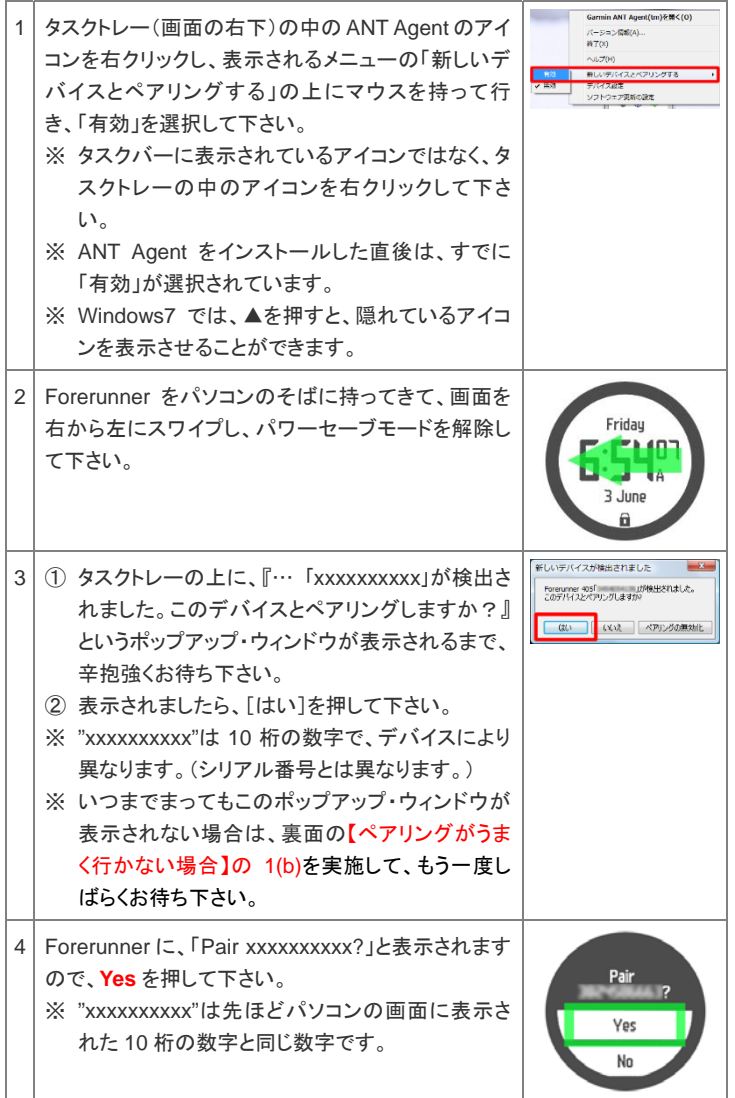

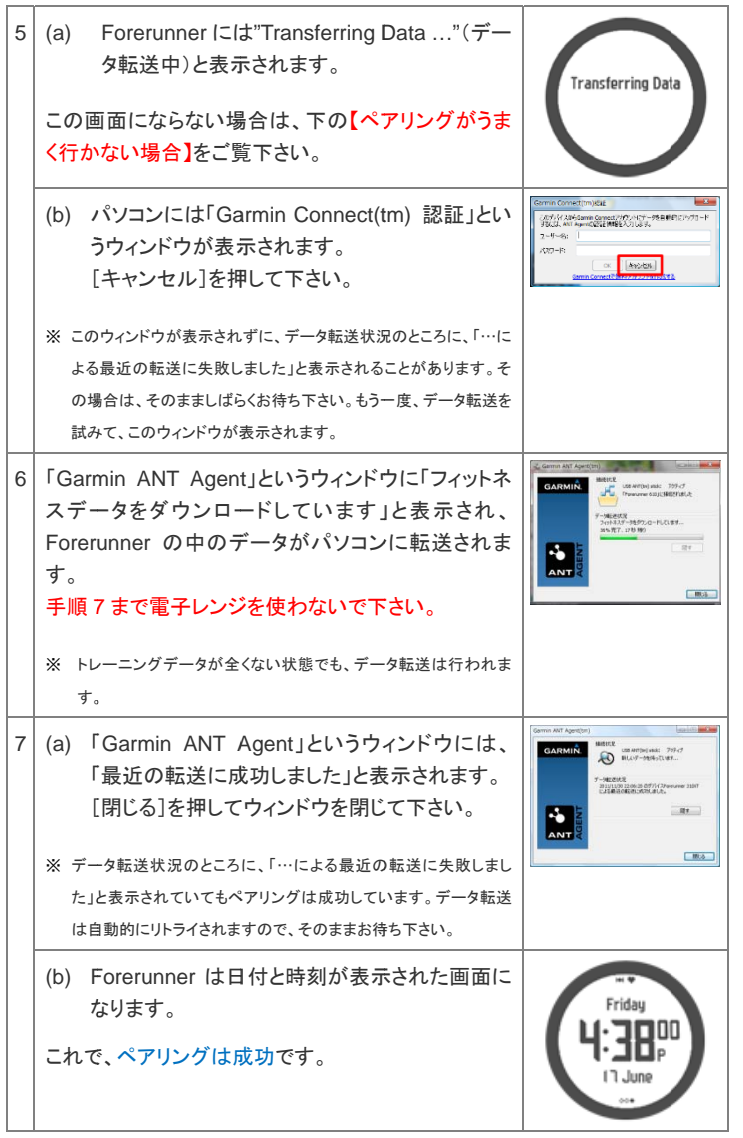

## **【ペアリ ングがうまく行 行かない場合】**

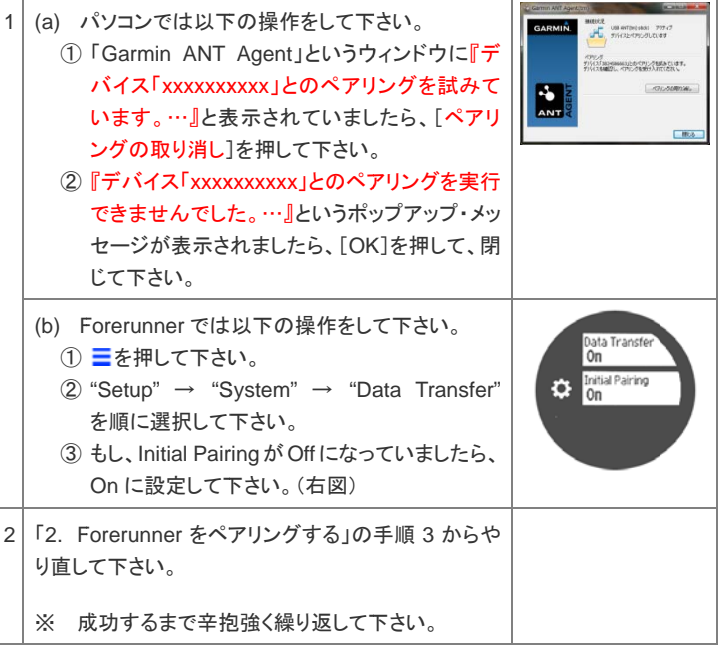

## **3. Garmin Conn nect に関する設 設定をする**

Garmin Connect は Garmin 社が提供するデータ管理サービスです。

Garmin Connect は Garmin 社が提供するデータ管理サービスです。<br>Garmin Connect をお使いになられる場合は、以下のページをご参照下さい。

http://www.travel-db.net/runners/support/manual/Garmin\_Connect.pdf

#### Garmin Connect をお使いになられない場合は、以下の設定をして下さい。

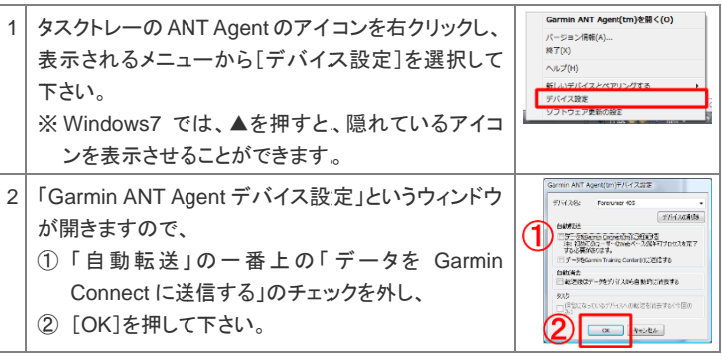

#### 【注意 意】

#### 弊社(株式会社 travel-db)は、Garmin Connect に関するサポートをご提供できません。

Garmin Connect へのデータ転送に失敗した場合やエラーメッセージが表示された場合などのトラブル対 応、Garmin Connect の設定や使い方に関しましては、大変恐れ入りますが、以下のいずれかで対処して 頂きたく、お願い致します。何卒ご了承下さい。

- Garmin Connect のヘルプ (http://connect..garmin.com/help)をご参照の上、自力で解決する。
- Garmin 社のお問合せフォーム(上記ヘルプページの「メイル」をクリック)から、Garmin 社に直接英 語でお問合せする。

### **4. 補足**

以後は、Forerunner をパソコンに近づけるだけで、自動的に Forerunner 内の データがパソコンに転送されます。

※パソコンにデータを転送しても、Forerunner の中のデータは無くなりません。

※データ転送が始まらない、あるいは、未転送のデータがある場合は、『徹底 ガイド 応用編』の「パソコンへのデータ転送が始まりません」をご参照の上、 対 対処して下さい。

※データ転送中は電子レンジを使わないで下さい。

ANT Agent バージョン 2.3.2 には、「パソコンの起動後、タスクバー(タスクトレ ーで ではありません)に に ANT Agent の のアイコンが表示 される」というバグ グがありま す。そのアイコンをそのまま放置しても、パソコンの動作に悪影響はありません が、気になる場合は、以下の手順で消すことができます。ただし、パソコンを起 動するたびに実施する必要があります。何卒ご了承下さい。

- ① タスクトレーの A ANT Agent のア アイコンを右クリッ クして、表示され れるメニュー から「Garmin ANT Agent を開く」を選択して下さい。
- ② 「Garmin ANT Agent」というウィンドウが開きますので、右下の「閉じる」ボ タンを押して下さ さい。